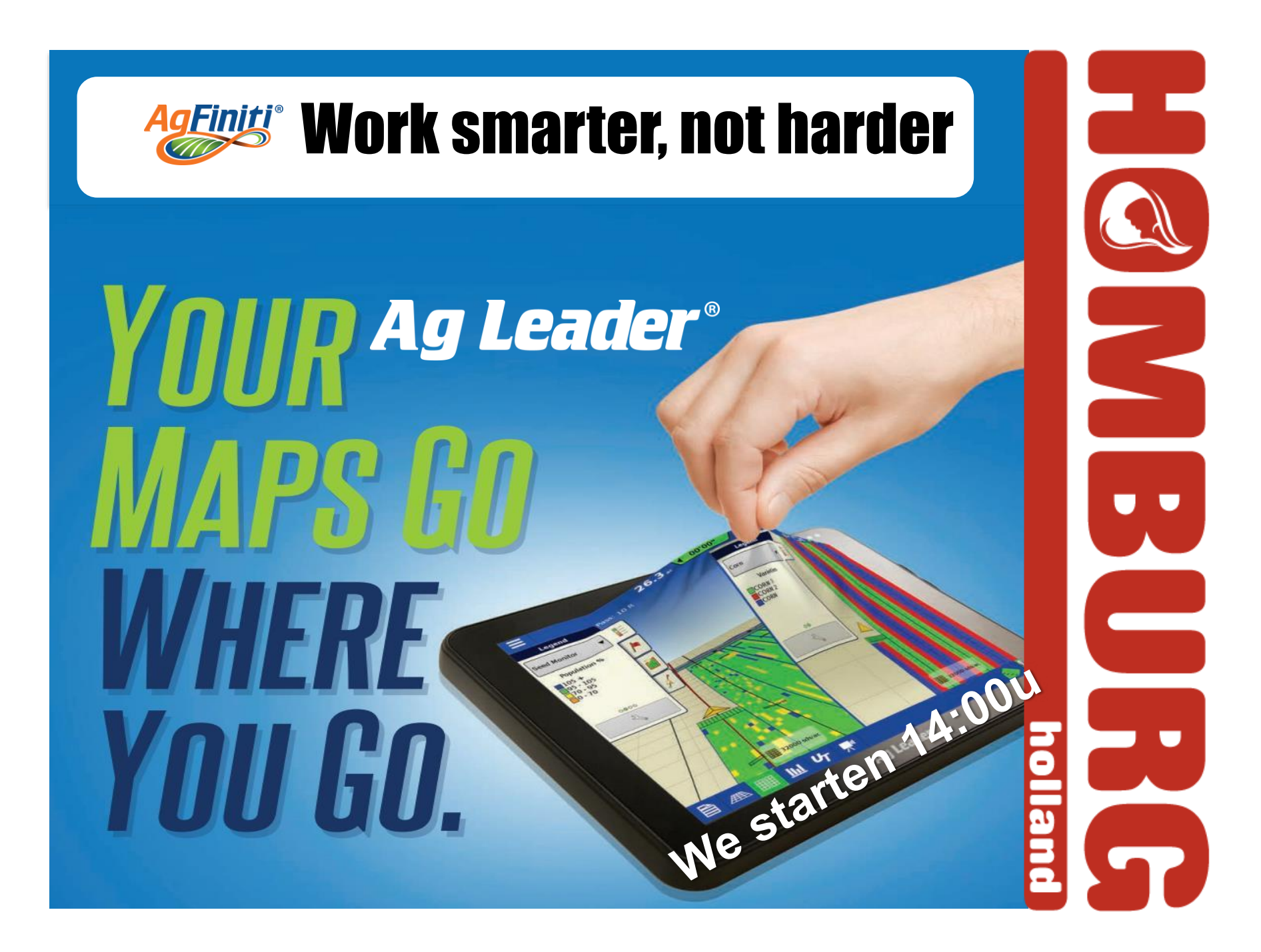

#### **Teams / OnLine: hoe en wat**

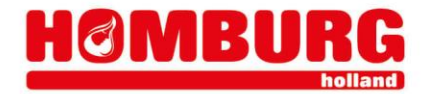

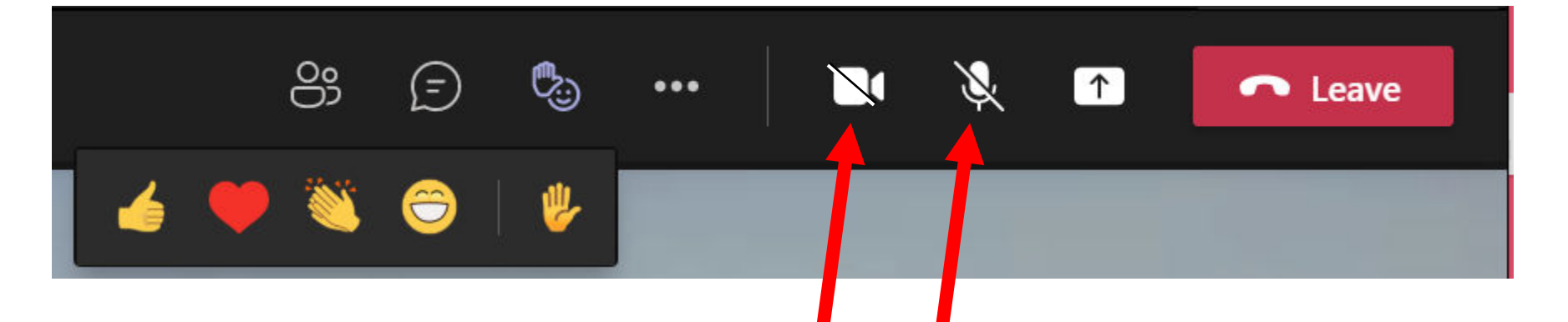

- Microfoon en Camera SVP standaard uit
- Vragen die de groep aangaan:
	- Handje omhoog
	- Microfoon **tijdelijk** even aan
	- Bericht intypen of mondeling
- Link naar de [opname Webinar is hier](https://homburgholland-my.sharepoint.com/personal/gjg_homburg-holland_com/_layouts/15/stream.aspx?id=%2Fpersonal%2Fgjg%5Fhomburg%2Dholland%5Fcom%2FDocuments%2FRecordings%2FWebinar%20Ag%20Leader%20%2D%20AgFiniti%20en%20TurnPath%2D20240312%5F140244%2DMeeting%20Recording%2Emp4&referrer=StreamWebApp%2EWeb&referrerScenario=AddressBarCopied%2Eview&ga=1)

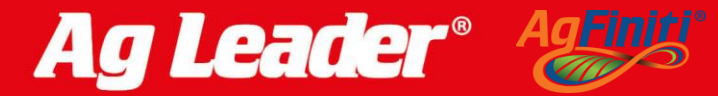

#### **Wie zijn wij**

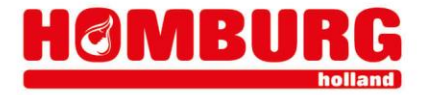

**Work smarter, not harder**

• Abeltje van Vliet Marketing Jurrian Terpstra Sales & Support

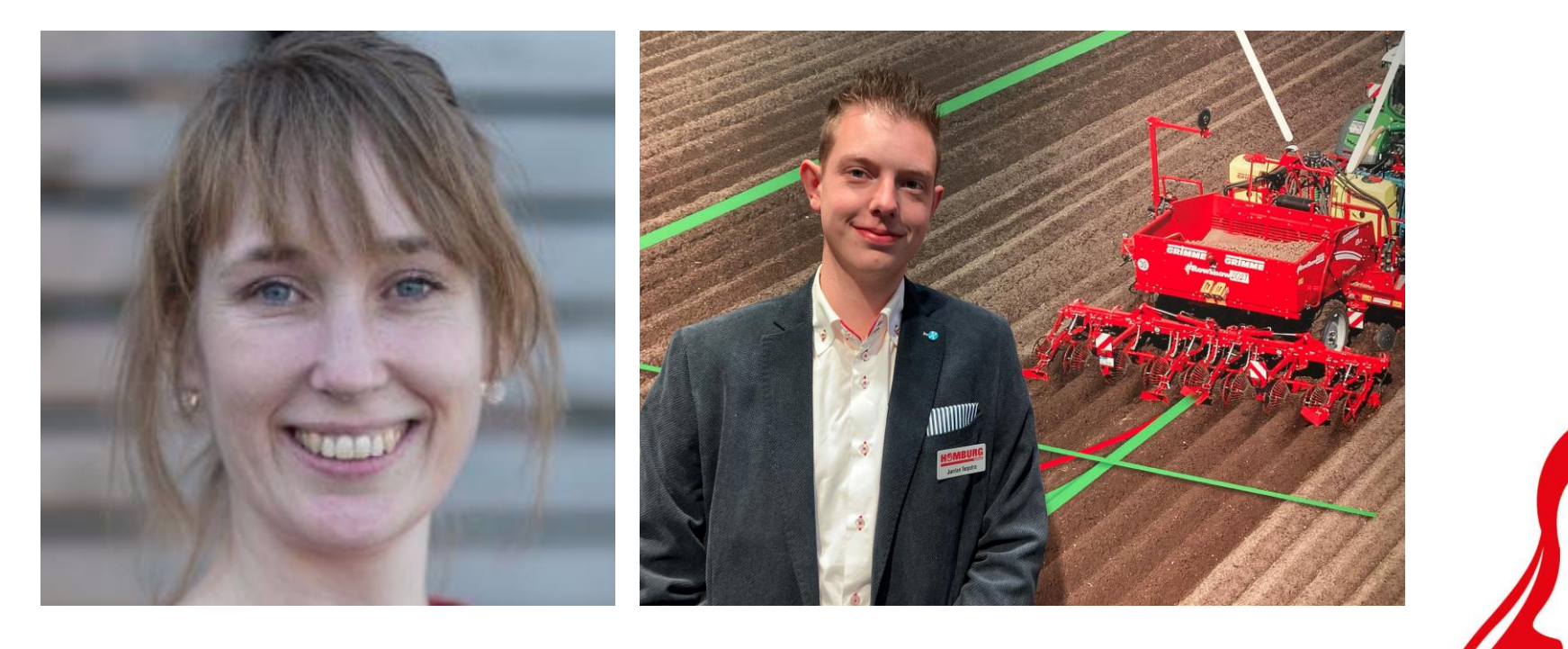

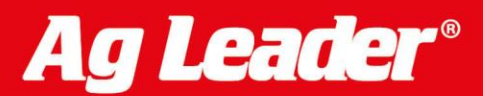

#### **Your presenter:**

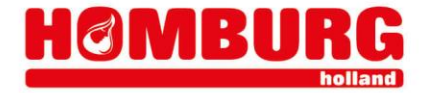

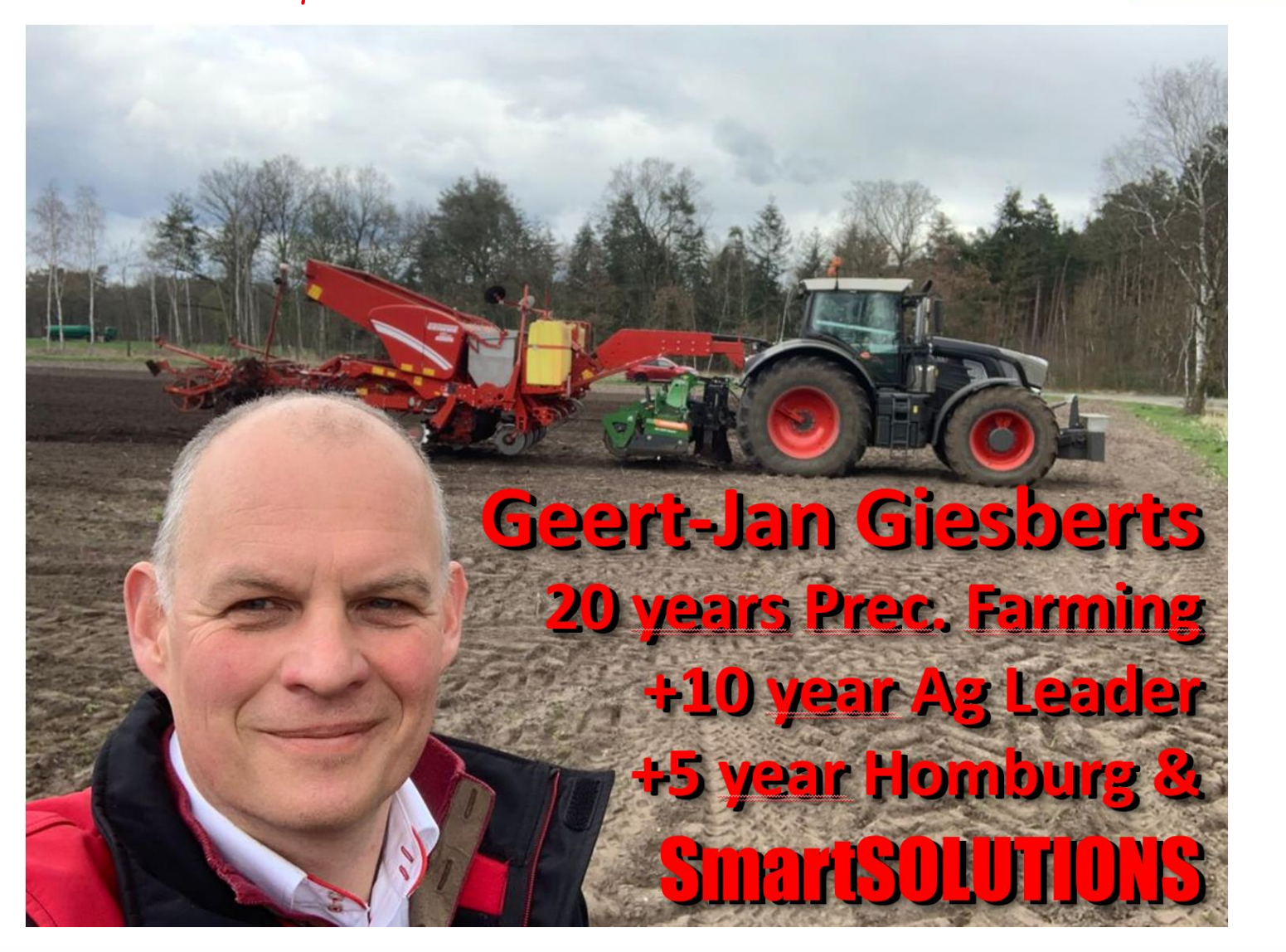

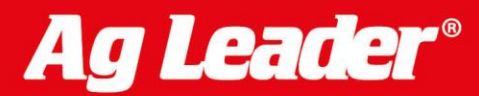

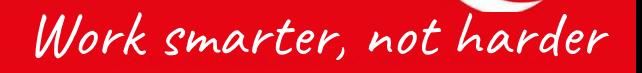

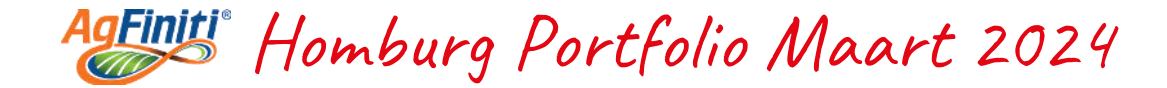

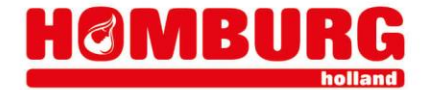

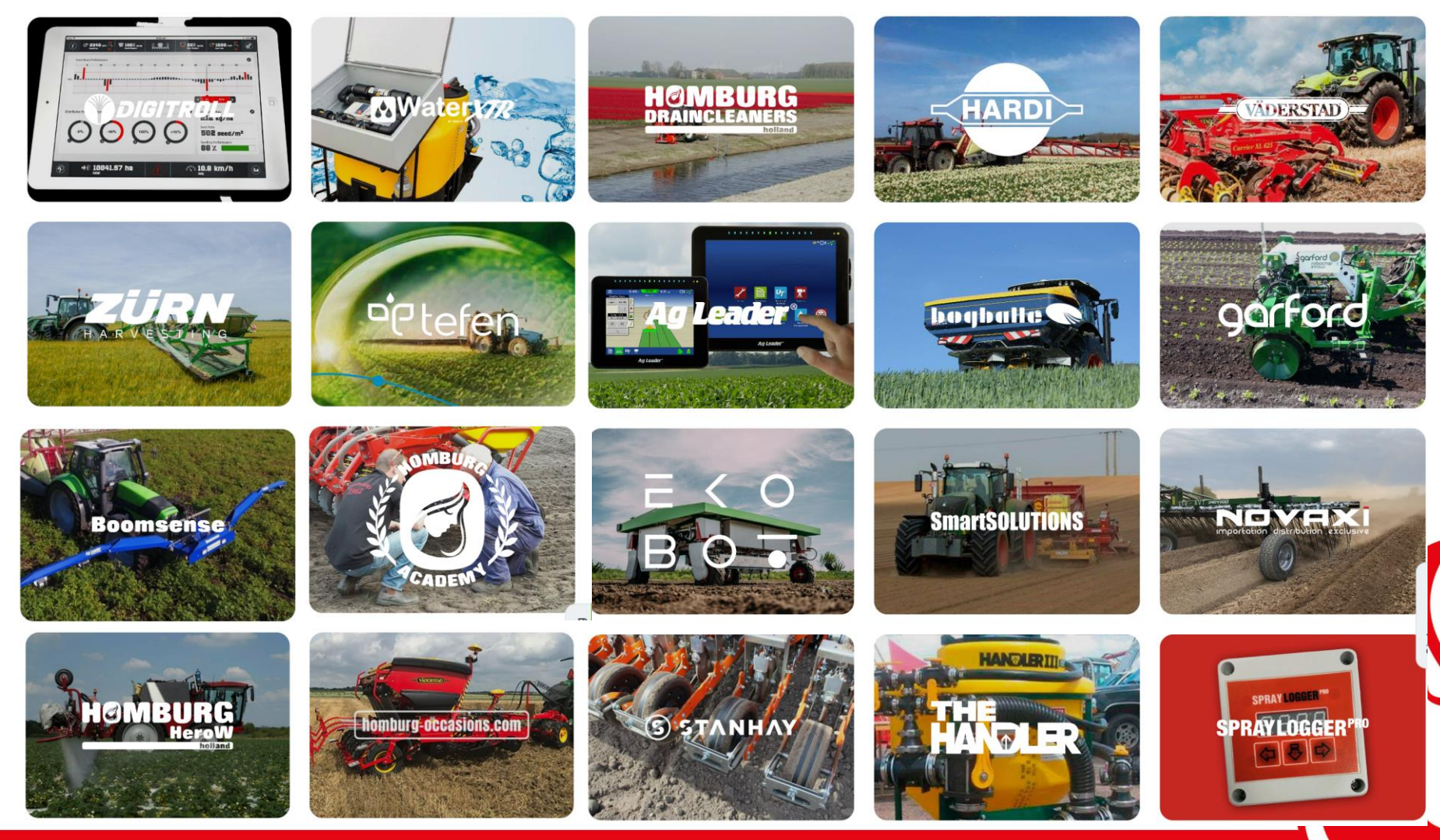

**Work smarter, not harder**

![](_page_5_Picture_0.jpeg)

![](_page_5_Picture_1.jpeg)

- **AgFiniti** is de naam van Ag Leader voor alles wat met Cloudplatform en draadloze technieken te maken heeft
- Deels gratis
- Met ook betaalde extra's
- Dit **interactieve** document zal updates krijgen
- En op website komen

**KNOP Terug naar Index/Home**

![](_page_5_Picture_8.jpeg)

![](_page_6_Picture_0.jpeg)

![](_page_7_Picture_0.jpeg)

![](_page_7_Picture_1.jpeg)

- Gratis:
	- AB lijnen, grenzen, percelen opslaan en delen
	- Data op iPad bekijken
	- Hulp/ mee laten kijken via "Ondersteuning op Afstand"
- Betaald:
	- Zelf meekijken/op afstand bedienen
	- Data via Browser bekijken, trekkers volgen
	- Taakkaarten maken op basis van gelogde data
	- Met **Display Cast** Unlock synchroniseren schermen
- Levend system door regelmatige updates – Daarmee ook (redelijk) actule schermfirmware nodig

![](_page_7_Picture_12.jpeg)

![](_page_8_Picture_0.jpeg)

![](_page_8_Picture_1.jpeg)

- 1. [Schermdata:](#page-10-0) AgSetup, AgData en Backup
- 2. [AgSetup](#page-10-0) (sporen/grenzen/percelen) uitwisselen
- 3. [AgFiniti](#page-15-0) account maken & inloggen (gratis)
- 4. [Luchtfoto's](#page-17-0) als achtergrond gebruiken
- 5. [AgFiniti Mobile:](#page-18-0) Data offline bekijken op **iPad**
- 6. [Gratis](#page-24-0) versus betaalde opties
- 7. [AgFinti Status](#page-26-0) (symbool) controleren
- 8. [Essentials abo:](#page-9-0) Extra mogelijkheden (betaald)
- 9. [Ondersteuning op Afstand \(](#page-27-0)Remote Support) hulp vanuit scherm vragen

**Terug naar deze index**

[10.Account instellingen](#page-39-0)

Ag Lead

Zie hier [Index betaalde Essentials opties](#page-9-0)

<span id="page-9-0"></span>![](_page_9_Picture_0.jpeg)

![](_page_9_Picture_1.jpeg)

- 1. [Ondersteuning op Afstand \(](#page-27-0)Remote Support) vanuit scherm\*
- 2. [Ondersteuning op Afstand v](#page-32-0)anuit Browser\*
- 3. [AgData OnLine](#page-29-0) raadplegen\*
- 4. [Legenda](#page-31-0) aanpassen
- 5. [Kaartweergave](#page-33-0) aanpassen
- 6. [Taakkaart maken](#page-34-0) op basis van gelogde data
- 7. [AgFiniti](#page-32-0) & Seizoenen\*
- 8. [DisplayCast](#page-36-0) synchronisatie\*
- 9. [Account instellingen](#page-39-0)

Ag Leade

\* Voor deze opties is een betaalde Essentials licentie vereist

**Terug naar deze index**

<span id="page-10-0"></span>![](_page_10_Picture_0.jpeg)

![](_page_10_Picture_1.jpeg)

#### **Schermen slaan eigenlijk alles automatisch op in het scherm zelf Advies: maak op zijn tijd copie van schermdata op AgFiniti (of USB)**

- **AgSetup** (Percelen, sporen, grenzen etc)
	- **AgSetup** is ook weer te importeren in ander scherm\* en dus de meest handige oplossing om sporen tussen uw schermen te delen
- **AgData** files (gelogde bewerkignsdata)
	- Data kan bekeken worden met SMS of AgFiniti Essentials\*\*
- **Backup** gehele scherm (alleen naar USB, vergelijk PC)
- Zie volgende dia's voor opslaan van bovenstaande. Opslaan in de AgFiniti cloud vereist een Hotspot internetverbinding.

*\* Dezelfde firmware vereist in het andere scherm*

*\*\* Essentials is een betaalde licentie* 

![](_page_10_Picture_11.jpeg)

![](_page_10_Picture_12.jpeg)

### **Export/Import via AgFiniti Cloud**

![](_page_11_Picture_1.jpeg)

![](_page_11_Figure_2.jpeg)

![](_page_12_Picture_0.jpeg)

![](_page_12_Picture_1.jpeg)

![](_page_12_Picture_2.jpeg)

![](_page_12_Picture_3.jpeg)

![](_page_12_Picture_4.jpeg)

![](_page_13_Picture_0.jpeg)

![](_page_13_Picture_1.jpeg)

![](_page_13_Picture_34.jpeg)

![](_page_14_Picture_0.jpeg)

![](_page_14_Picture_1.jpeg)

![](_page_14_Picture_31.jpeg)

![](_page_14_Picture_3.jpeg)

# <span id="page-15-0"></span>**AgFiniti account (Gratis en/of betaald)**

![](_page_15_Picture_1.jpeg)

Via [AgFiniti](http://www.agfiniti.com/) website kunt u een gratis account\* aanmaken:

- Alleen u hebt toegang tot deze account en bepaalt of u toegang verleent tot de account of data. Ag Leader en derden hebben dus geen toegang en kunnen uw data niet gebruiken of inzien
- Nadat u een account hebt aangemaakt en akkoord bent met de licentie kunt u daarmee inloggen op uw scherm(en) en direct gebruik maken van de gratis mogelijkheden van AgFinti:
	- Opslaan en delen van percelen, sporen, grenzen
	- Achtergrondkaarten, mee laten kijken op afstand
- **Dringend advies** om alleen met UW EIGEN KLANT account in te loggen op uw eigen schermen:
	- Schermen worden namelijk gekoppeld en ontkoppelen is lastiger

*\*hebt u al een SMS account: gebruik dan dat account!* 

![](_page_15_Picture_10.jpeg)

![](_page_15_Picture_11.jpeg)

# <span id="page-16-0"></span>**AgFiniti account maken & inloggen**

Stappenplan AgFiniti account:

- 1. Maak **klant**account op [www.agfiniti.com](http://www.agfiniti.com/) (gratis)\*
- 2. Login met uw account op de AgFiniti website en ga akkoord met de licentieovereenkomst.
- 3. Zorg dat scherm WiFi/internet heeft, herkenbaar aan AgFiniti icoon rechstboven (DP), zoniet zie stap 4/5
- *4. Kies evt* **E** Dataoverdracht **en G** Netwerk *knop*

![](_page_16_Picture_6.jpeg)

![](_page_16_Picture_7.jpeg)

![](_page_16_Picture_8.jpeg)

![](_page_16_Picture_9.jpeg)

- *5. Login op (BR1)WiFi of evt. hotspot van uw telefoon*
- 6. Kies AgFiniti  $\left\| \bullet^{\mathbb{P}} \right\|$  Login  $\left\| \bullet\right\|$  en log in met uw Account\*
- 7. AgFiniti status zal nu een wolkje tonen: **200** Of wo<sup>nt</sup>

![](_page_16_Picture_13.jpeg)

\* *Gebruik uw een SMS account als u dat al heeft. Maak anders account aan met email adres klant want scherm wordt met inloggen gekoppeld. Geschikt voor Ag Leader 800, 1200 en Hardi HC8600, HC9600*

![](_page_16_Picture_15.jpeg)

![](_page_16_Picture_16.jpeg)

<span id="page-17-0"></span>![](_page_17_Picture_0.jpeg)

- 1. Zorg dat (zie evt **dataoverdracht**):
	- a) Scherm verbonden is met internet hotspot
	- b) U ingelogd bent in uw scherm met uw AgFiniti:
- 2. Open /maak een perceel

- 3. Ga naar **bovenaanzicht** perceel en zie de foto
- 4. Na downloaden van de kaart blijft de foto (ook zonder wifi) beschikbaar zolang de bewerking niet afgesloten wordt
- 5. Geen foto: controleer of de vinkjes Satellietbeelden aan staan:

![](_page_17_Picture_8.jpeg)

![](_page_17_Picture_9.jpeg)

 $53U_T$ 

 $\mathcal{L}_{\mathcal{D}}$ 

 $\nabla$  Raster

 $\nabla$  Data

### <span id="page-18-0"></span>**AgFiniti Mobile App voor iPad (Gratis)**

![](_page_18_Picture_1.jpeg)

**Work smarter, not harder**

![](_page_18_Picture_2.jpeg)

![](_page_18_Picture_3.jpeg)

#### **AgFiniti Mobile App toont InCommand data op iPad:**

- synchroniseert bij openen app en verbinden met scherm via WiFi
	- data komt op de eerste iPad die met scherm verbind via internet/WiFi
- Bij veel schermdata evt. eerste synchronisatie niet via BR1 hotspot maar
	- Ofwel GPS scherm tijdelijk met WiFi thuisnetwerk verbinden
	- GPS scherm als hotspot instellen en dan iPAD verbinden

![](_page_18_Picture_10.jpeg)

**Stappenplan AgFiniti Mobile op iPad**

![](_page_19_Picture_1.jpeg)

- 1. Download *AgFiniti Mobile* **!** in de AppStore
- 2. Verbind iPad via Wifi met het GPS scherm (al dan niet tijdelijk), zie ook volgende dia.
- 3. Start AgFiniti app op de iPad
- 4. Geef OK bij vraag om te synchroniseren
- 5. Alle schermdata komt nu (kopie) in de iPad
	- Doseringen, variëteiten, hoogte, snelheid, opbrengst
	- Ook voor deel van perceel te bekijken

![](_page_19_Picture_9.jpeg)

![](_page_20_Picture_0.jpeg)

- 2. Als er een WiFi netwerk of hotspot is: verbind zowel HCx600 als iPad met hetzelfde WiFi netwerk\*
- 3. Als er geen WiFi is

- a) Ofwel: Stel HCx600 in als Toegangspunt, start uw scherm opnieuw op en kies vervolgens in uw iPad HCx600 als WiFi netwerk. (En zet **Toegangspunt** na synchroniseren weer uit)
- b) Ofwel: Stel uw iPad in als HotSpot en kies/verbind uw GPS scherm met de Hotspot van de iPad.

\*Gebruik van BR1 "RTK" modem kan overmatig datagebruik tot gevolg hebben. Evt. voedingstekker hiervan tijdelijk lostrekken en scherm met lokaal WiFi verbinden.

![](_page_20_Picture_6.jpeg)

![](_page_21_Picture_0.jpeg)

iPad 今

20:59

Oudestraat

**HD Kortveldse steeg All Years All Operations** 

78

Oudestraat Oudestraat

• **Hoogtekaarten (iPad)** • **Legenda aan te passen:** • **Bereik per kleur** • **Kleuren Exan Yugt-Dekker | Keuze wat je wil zien** • **Zie de hulpfunctie** 

Oudestraat

**Elevation (m)** 2016 | Seeding | Wheat

 $1$   $85\%$ 

 $\overline{[Q]}$ 

![](_page_22_Picture_84.jpeg)

![](_page_22_Picture_6.jpeg)

**Coogle** 

Kontveldsesteeg

 $\mathbb{Z}$ 

# **Gemiddelde hoogte van een (getekende) zone:**

Oudestraat

Oudestraat

an Vugt-Dekker

Oudestraat

Oudestraat

**Elevation (m)** 2016 | Seeding | Wheat

ကု

![](_page_23_Picture_87.jpeg)

 $1$   $*$  84%

 $\overline{[Q]}$ 

Speed (km/h) 2016 | Seeding | Wheat

6.45 6.46 Average

Total

Rate (Mass) (kg/ha) 2016 | Seeding | Wheat

![](_page_23_Picture_11.jpeg)

ස

**Konveldsenego** 

# <span id="page-24-0"></span>**AgFiniti gratis versus betaald**

- 1. **Gratis** AgFiniti: internet en/of iPad
	- AgFiniti Luchtfoto's als achtergrond op scherm
	- AgFiniti mobile = data (offline) bekijken op de **iPad**
	- AgData en AgSetup in de cloud uitwisselen
	- Noodzakelijk om Remote Diagnose te gebruiken
	- Kleine Cloud ruimte
- **2. Betaalde** AgFiniti ESSENTIALS (& DisplayCast)
	- kaarten bekijken kijken via internet, 2500Ha cloud
	- Zelf Remote diagnose doen (meekijken)
	- Met **DisplayCast** live synchroniseren en zien waar machines zijn
	- Taakkaarten maken
	- **TIP:** éénmalig 30 dagen gratis Essentials
	- Daarna € 435,- per jaar incl. remote support

![](_page_24_Picture_14.jpeg)

![](_page_24_Picture_15.jpeg)

![](_page_24_Picture_16.jpeg)

# **Gratis 30 Dagen Essentials (éénmalig)**

![](_page_25_Picture_1.jpeg)

![](_page_25_Figure_2.jpeg)

<span id="page-26-0"></span>![](_page_26_Picture_0.jpeg)

![](_page_26_Picture_1.jpeg)

#### AgFiniti-statusindicatoren

![](_page_26_Picture_3.jpeg)

Verbonden met hotspot/netwerk met actieve internet- en AgFiniti-verbinding.

•Display is klaar voor gebruik met AgFiniti. (alles verbonden voor RTK, data-uitwisseling en achtergrond kaarten)

#### **Ongewenste status:**

![](_page_26_Picture_7.jpeg)

Verbonden met hotspot/netwerk met internetverbinding, maar niet ingelogd bij AgFiniti. (Alleen RTK verbonden)

•Controleer of de AgFiniti-loginreferenties correct zijn ingevoerd.

•Standaardstatus wanneer AgFiniti niet wordt gebruikt maar de display met internet is verbonden (NTRIP RTK op InCommand).

![](_page_26_Picture_11.jpeg)

Verbonden met hotspot/netwerk zonder internetverbinding. •Controleer of de hotspot een actieve internetverbinding heeft. •Let op: Modem heeft ca. 5 minuten opstarttijd

![](_page_26_Picture_13.jpeg)

![](_page_26_Picture_14.jpeg)

Display heeft een opgeslagen hotspot-/netwerkverbinding maar geen actieve internet-, hotspot- of AgFinitiverbinding.

•Controleer of de wifiadapter is aangesloten aan de achterkant van de display.

.Wordt alleen ingevuld nadat een hotspot/netwerk op de display is opgeslagen.

![](_page_26_Picture_18.jpeg)

![](_page_26_Picture_19.jpeg)

![](_page_26_Picture_20.jpeg)

# <span id="page-27-0"></span>**Ondersteuning op afstand (Gebruiker)**

![](_page_27_Picture_1.jpeg)

- Zorg dat scherm verbonden is met WiFi Hotspot (kies evt. [dataoverdracht](#page-16-0)) (AgFiniti logo zichtbaar zonder rode of gele waarschuwing)
- Zorg dat er met **eigen, gratis AgFiniti klantaccount** ingelogd is op het scherm
- Ga naar **Ondersteuning op Afstand** en geef code door aan dealer

![](_page_27_Picture_5.jpeg)

![](_page_28_Picture_0.jpeg)

#### **Zelf meekijken via eigen Essentials**

![](_page_28_Picture_2.jpeg)

![](_page_28_Figure_3.jpeg)

#### <span id="page-29-0"></span>**AgFiniti data via Browser (Betaald)**

![](_page_29_Picture_1.jpeg)

![](_page_29_Picture_2.jpeg)

**Ag Leader®** 

![](_page_30_Picture_0.jpeg)

**Work smarter, not harder**

<span id="page-31-0"></span>![](_page_31_Picture_0.jpeg)

![](_page_31_Picture_2.jpeg)

<span id="page-32-0"></span>![](_page_32_Picture_0.jpeg)

![](_page_32_Picture_1.jpeg)

- AgFiniti en SMS slaan onafhankelijk van "seizoen" , data op in betreffende kalenderjaar
	- Er is echter een bug met de tijdzones waardoor advies is jaar op 2 ipv 1 januari te laten beginnen.

![](_page_32_Picture_4.jpeg)

![](_page_32_Picture_5.jpeg)

<span id="page-33-0"></span>![](_page_33_Figure_0.jpeg)

<span id="page-34-0"></span>![](_page_34_Picture_0.jpeg)

![](_page_34_Picture_1.jpeg)

![](_page_34_Picture_2.jpeg)

![](_page_34_Picture_3.jpeg)

# **Vam doseringstabel naar taakkaart (2)**

![](_page_35_Figure_1.jpeg)

**Ag Leader®** 

# <span id="page-36-0"></span>**Display Cast synchroniseren**

![](_page_36_Picture_1.jpeg)

- Als schermen voorzien zijn of worden van een éénmalige **Display Cast** unlock:
	- Worden sporen, percelen, grenzen,**loggen/sectieschakeling gesynchroniseerd** tussen de schermen
	- Kunt u live zien waar, hoe snel alle machines / ingelogde devices rijden
	- Kun je zien welk spoor de andere trekker gebruikt
	- Grootste voordeel soms is **eenvoudig opschonen**
- Unlock is éénmalig per scherm € 878,-
- Jaarlijks één Essentials licentie € 435,- vereist
	- Kan tot ca. 8 schermen tegelijk handelen (beperking ligt aan internet)

![](_page_36_Picture_10.jpeg)

![](_page_37_Picture_0.jpeg)

- Synchronisatie is aan of uit te zetten
	- Bij bestaande systemen scherm voor scherm toevoegen
	- Bij slechte internet tijdelijk uitzetten

![](_page_37_Picture_42.jpeg)

![](_page_37_Picture_5.jpeg)

![](_page_37_Picture_6.jpeg)

![](_page_37_Picture_8.jpeg)

![](_page_38_Picture_0.jpeg)

![](_page_38_Picture_1.jpeg)

![](_page_38_Picture_69.jpeg)

<span id="page-39-0"></span>![](_page_39_Picture_0.jpeg)

![](_page_39_Picture_1.jpeg)

![](_page_39_Figure_2.jpeg)

- Account: Profielinstellingen
	- Devices: Gekoppelde schermen
- Licences: Licenties
	- Essentials en/of SMS
- Connections: koppeling met – JD, CNH, Climate View
- Grant Account Acces:
	- Toegang verlenen

![](_page_39_Picture_10.jpeg)

![](_page_39_Picture_65.jpeg)

![](_page_40_Picture_0.jpeg)